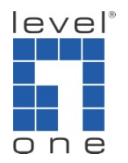

## How to interconnect GSW‐2495 & GSW‐2472 and setup 802.1Q Tag Based VLAN ?

This tutorial is to configure GSW‐2495 as Core switch and interconnects with several Edge switches using 802.1q tagged based VLAN. In this example, we use GSW‐2472 as Edge switch.

Application :

You have offices on multiple floors in a building. Each floor already has an Edge switch connects to a Core switch in the Server room. Now you plan to setup for example Surveillance system in each floor and using existing network connection. The surveillance network will be isolated from the current computer network.

Topology Explanation :

Port 1 of each Edge Switch GSW‐2472 will be used for Uplink port Port 2 – 12 of each Edge Switch GSW‐2472 will be used for VLAN 2 Computer network Port 13 – 24 of each Edge Switch GSW‐2472 will be used for VLAN 3 Surveillance network

GSW-2495 port  $1 - 4$  is uplink port Port 5 – 14 is VLAN 2 is Computer network Port 15 – 24 is VLAN 3 is Surveillance network

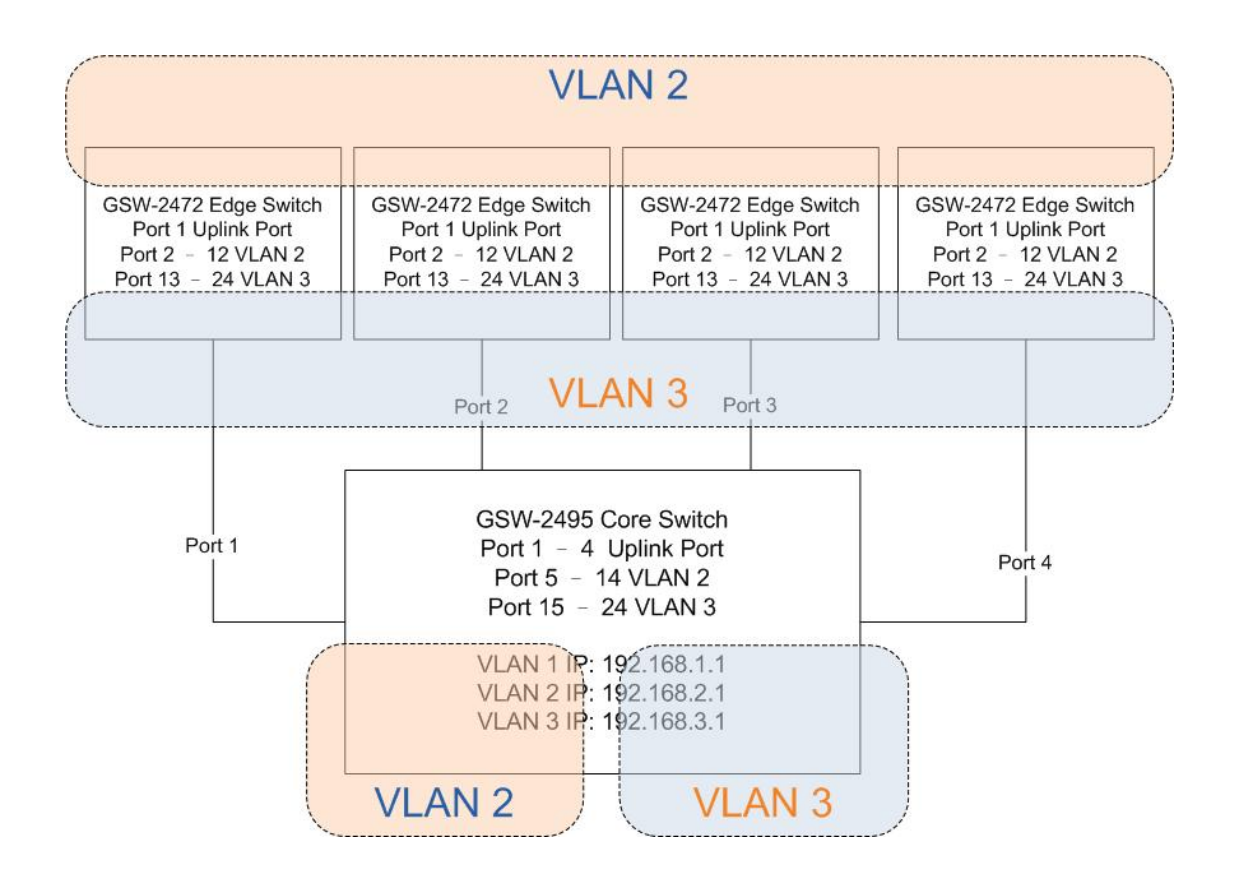

Configuration Procedure

GSW‐2495 Core switch

1. Login to GSW‐2495 web user interface.

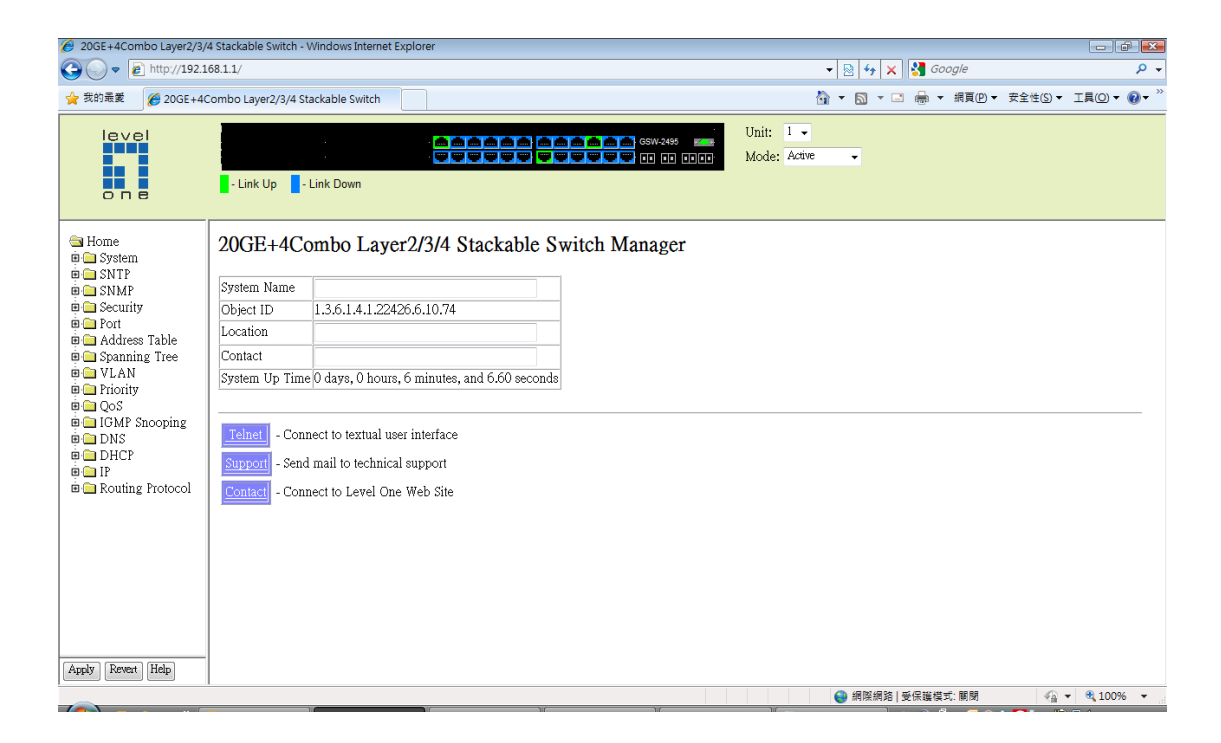

2. VLAN – 802.1Q VLAN – Static list

Create 2 VLANs, VLAN ID 2 & 3, you can assign the VLAN name, tick on enable.

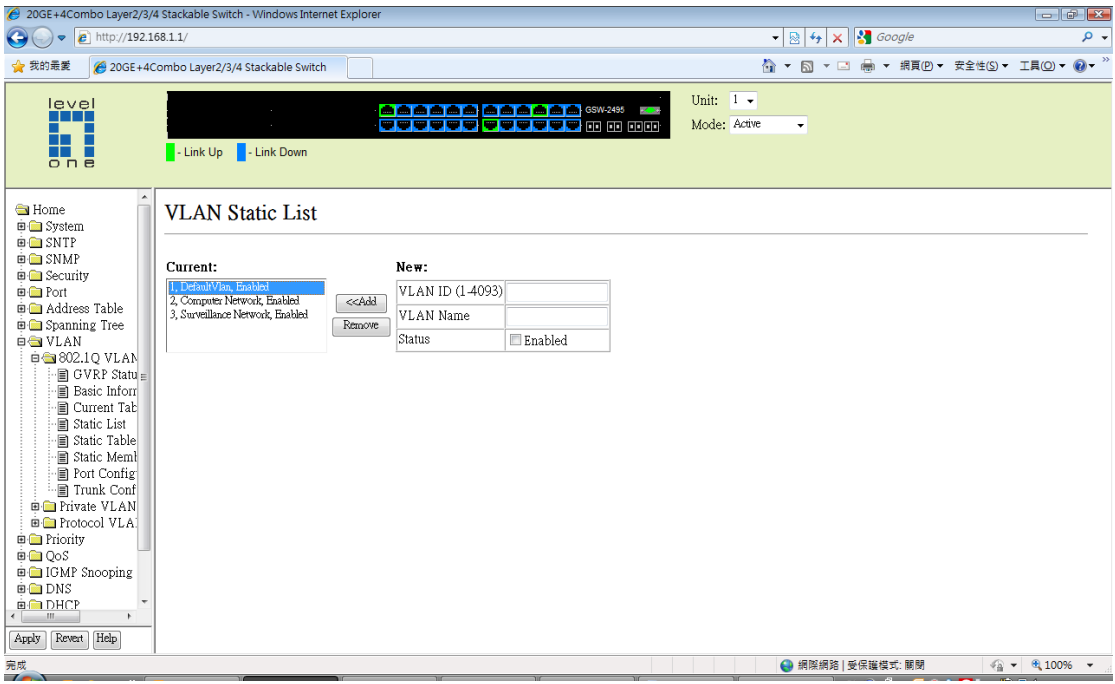

3. VLAN – 802.1Q VLAN – Static Table Configure VLAN 2, port 1 to 4 as Tagged, port 5 to 14 as Untagged, port 15 to 24 as None.

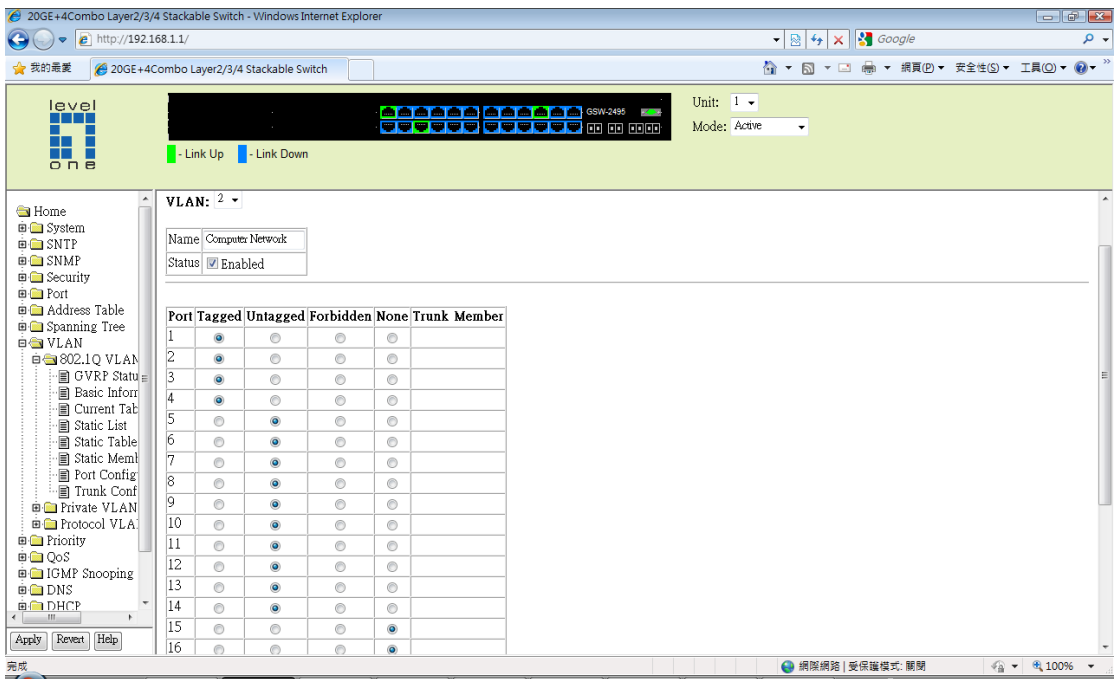

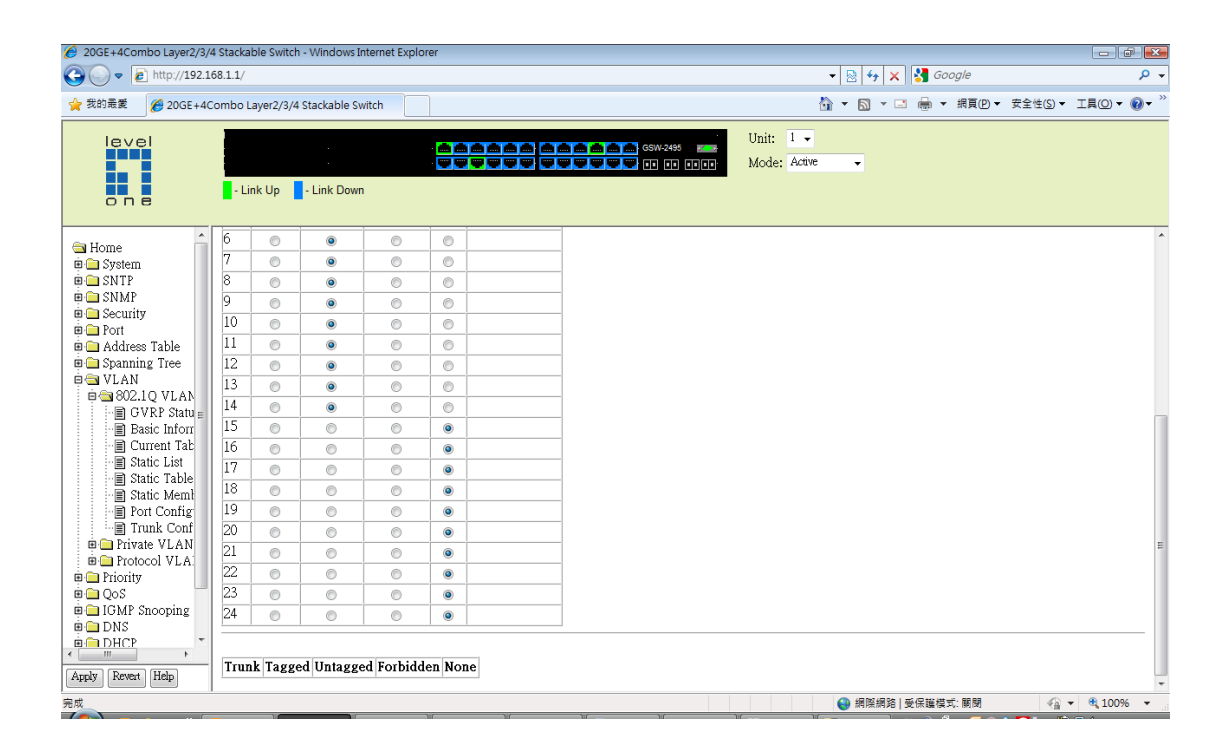

4. Configure VLAN 3, port 1 to 4 as Tagged, port 5 to 14 as None, port 15 to 24 as Untagged.

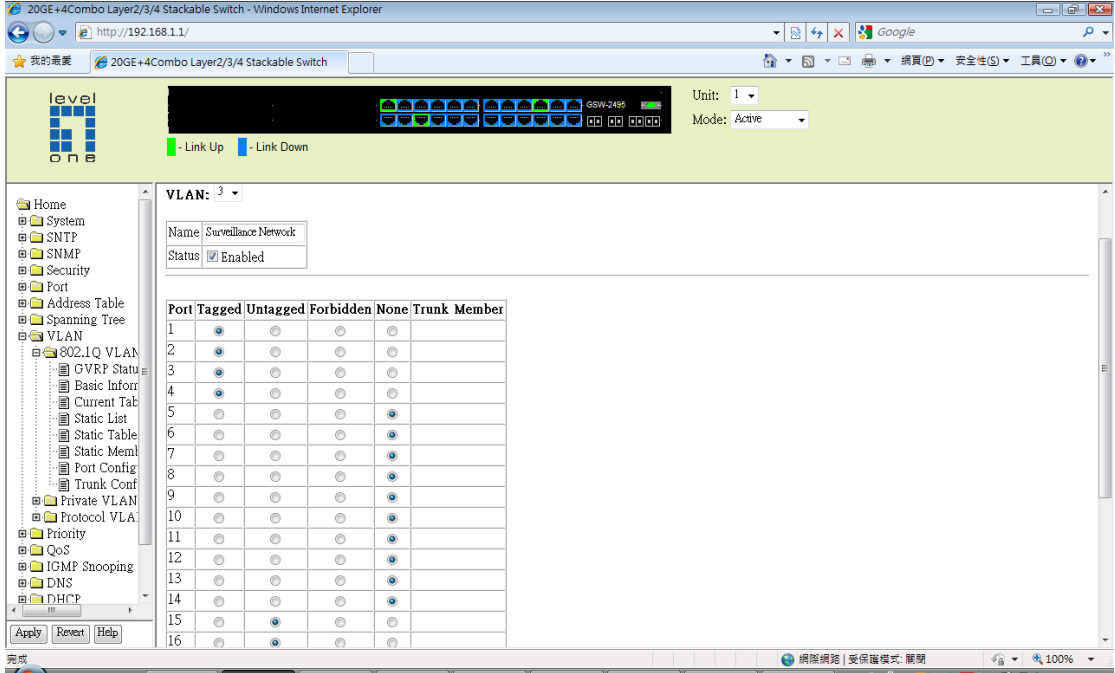

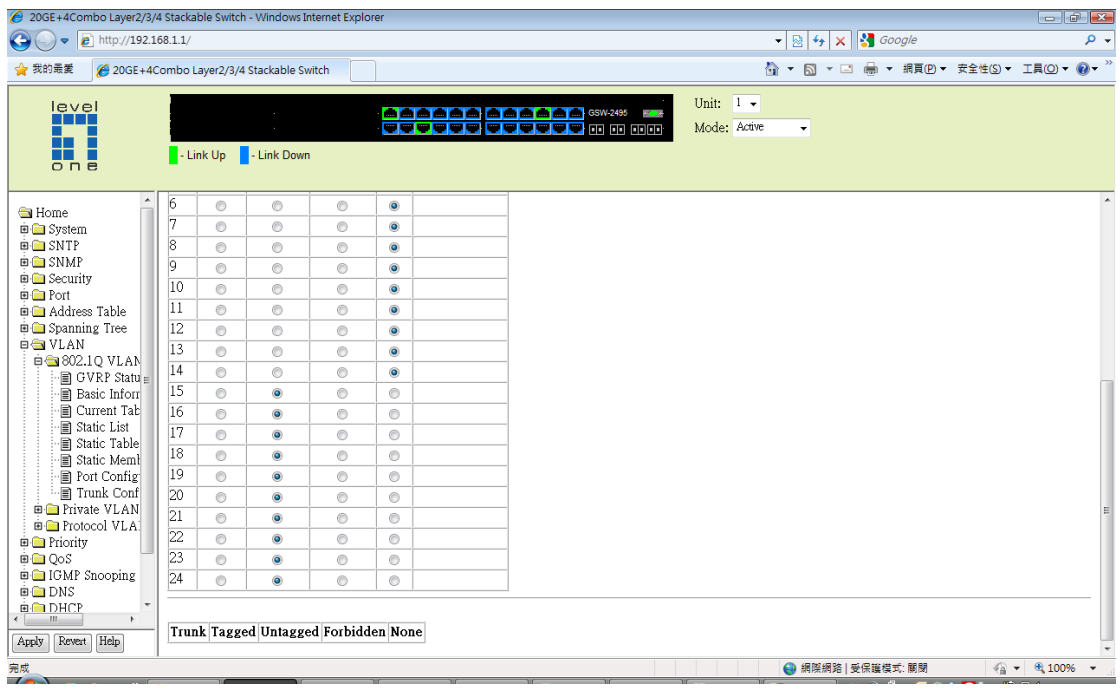

5. You may change the IP address of GSW‐2495 under different VLAN interface. IP – General – Routing Interface

These steps are not necessary, configuring IP address will make web user interface configuration in different VLAN easier.

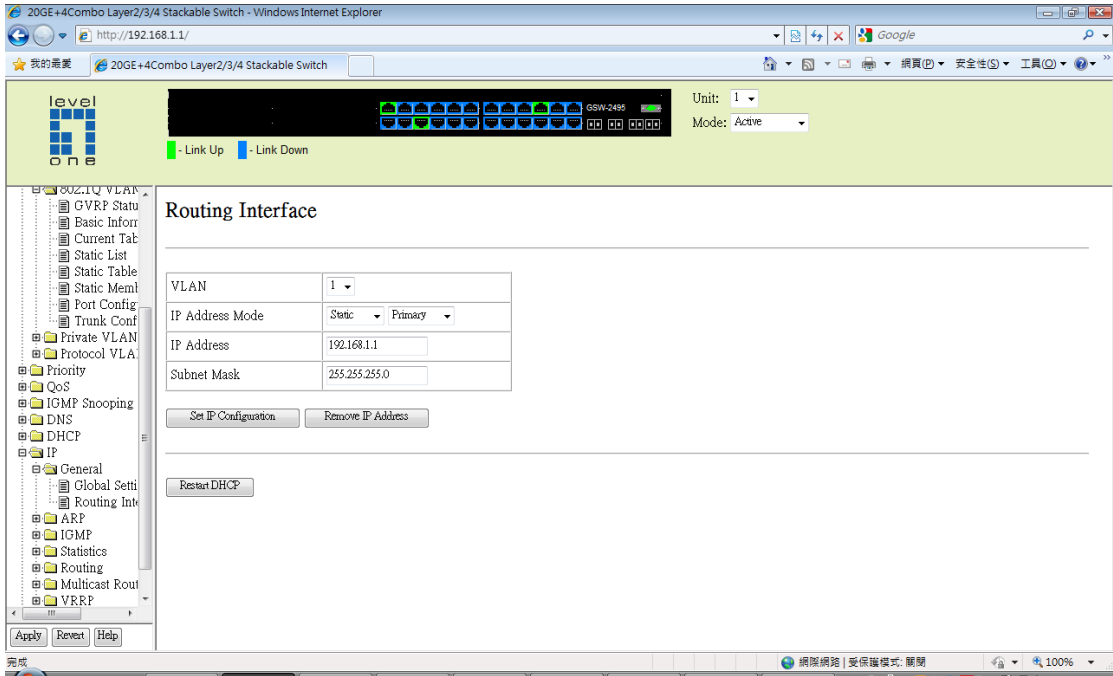

6. Here we use 192.168.2.1 / 255.255.255.0 as VLAN 2's IP address. You can then access GSW‐2495's web user interface with IP address 192.168.2.1 while you are in VLAN 2 ports, in the mean time you computer also have to be configured with Fixed IP address from 192.168.2.2 ‐ 254.

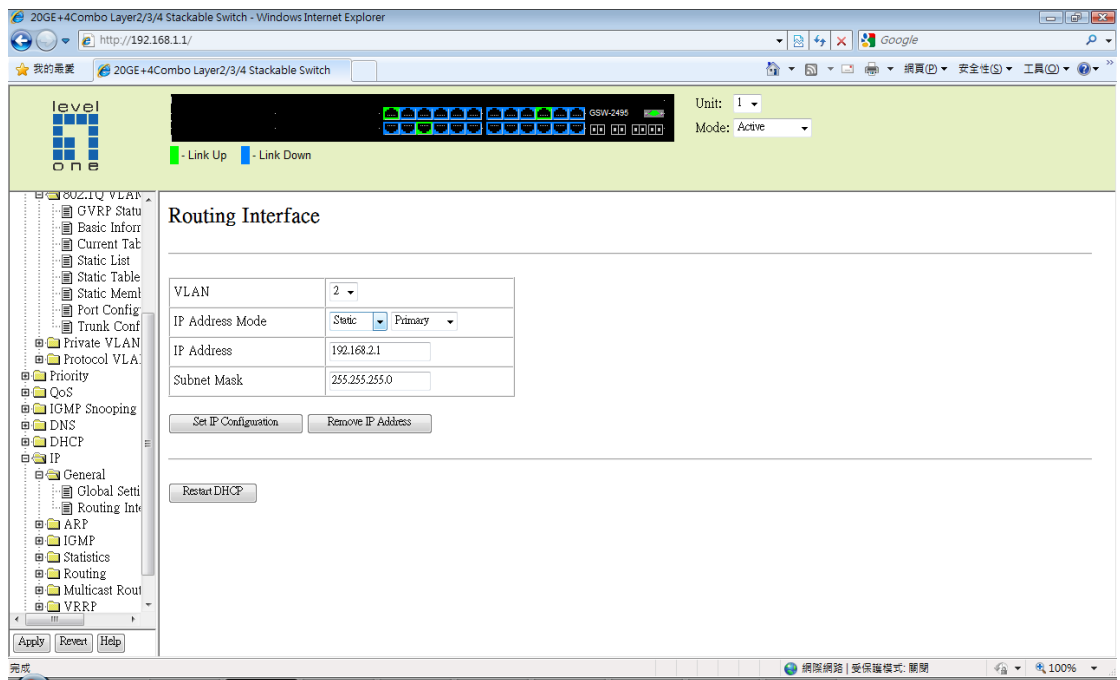

7. Here we use 192.168.3.1 / 255.255.255.0 as VLAN 3's IP address.

You can then access GSW-2495's web user interface with IP address 192.168.3.1 while you are in VLAN 3 port, in the mean time you computer also have to be configured with Fixed IP address from 192.168.3.2 ‐ 254.

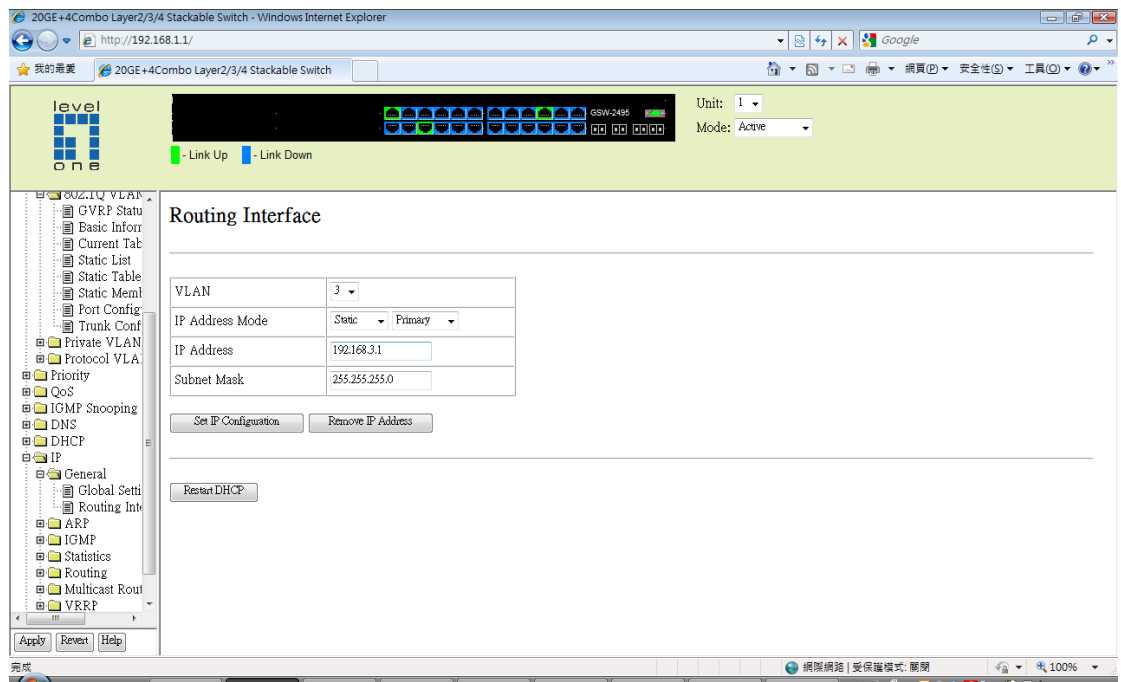

8. VLAN – 802.1Q VLAN – Port Configuration.

Port 1 to 4 PVID is 1. Port 5 to 14 PVID is 2 Port 15 to 24 PVID is 3 Leave the rest unchanged.

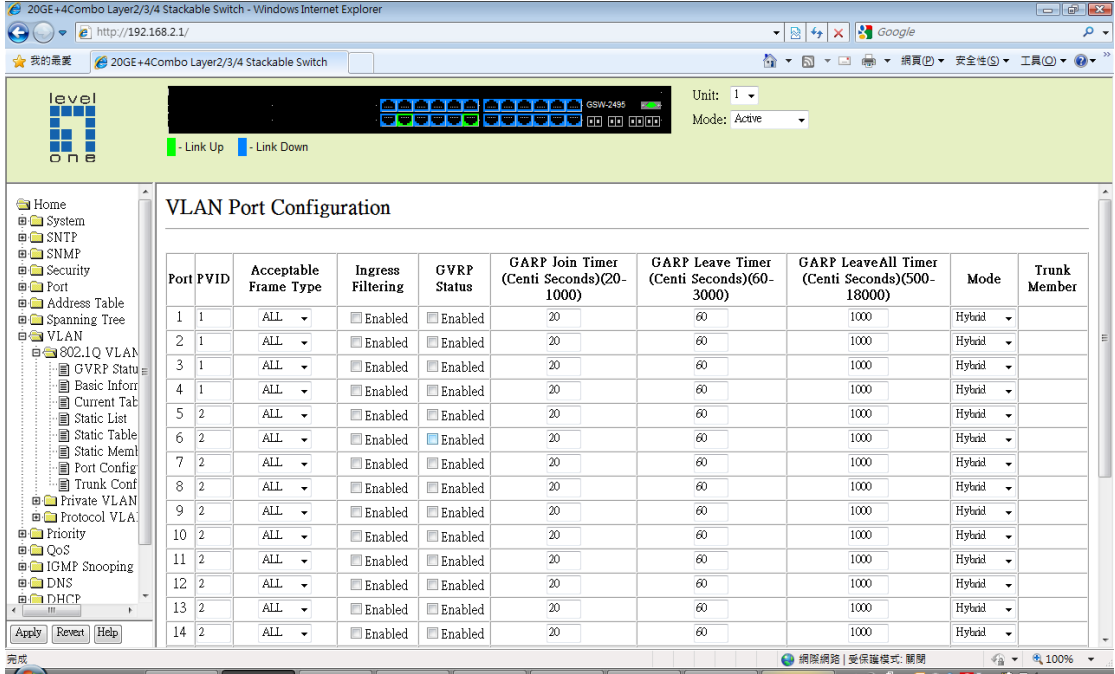

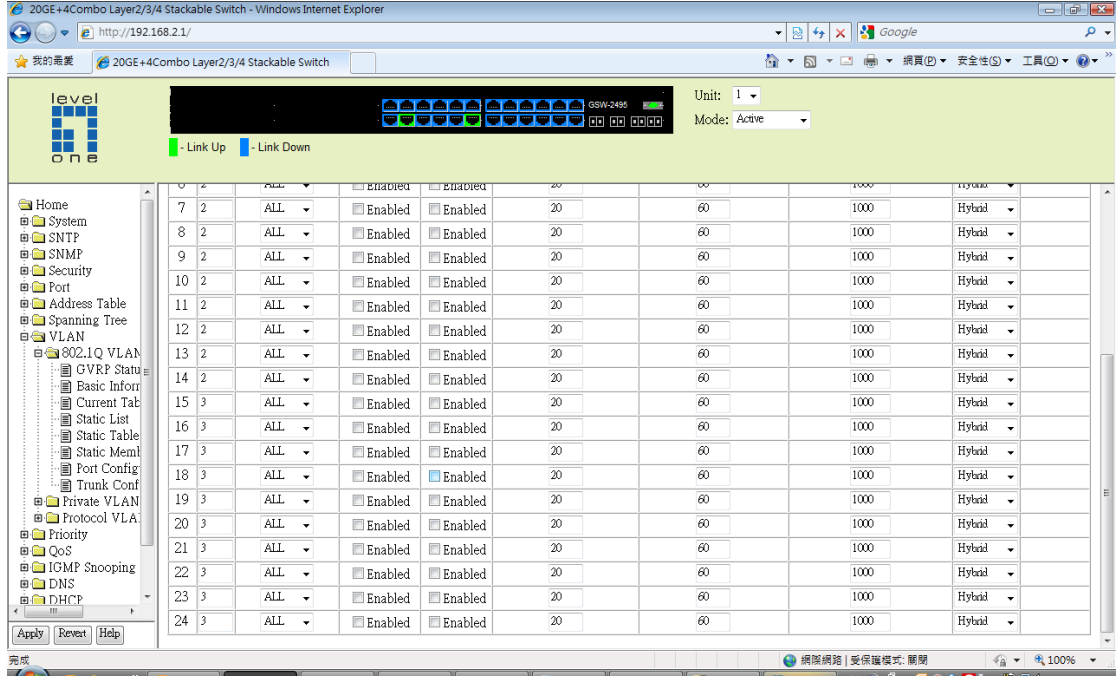

## GSW‐2472 Edge switch configuration.

9. Please enter GSW-2472 web user interface.

VLAN configuration.

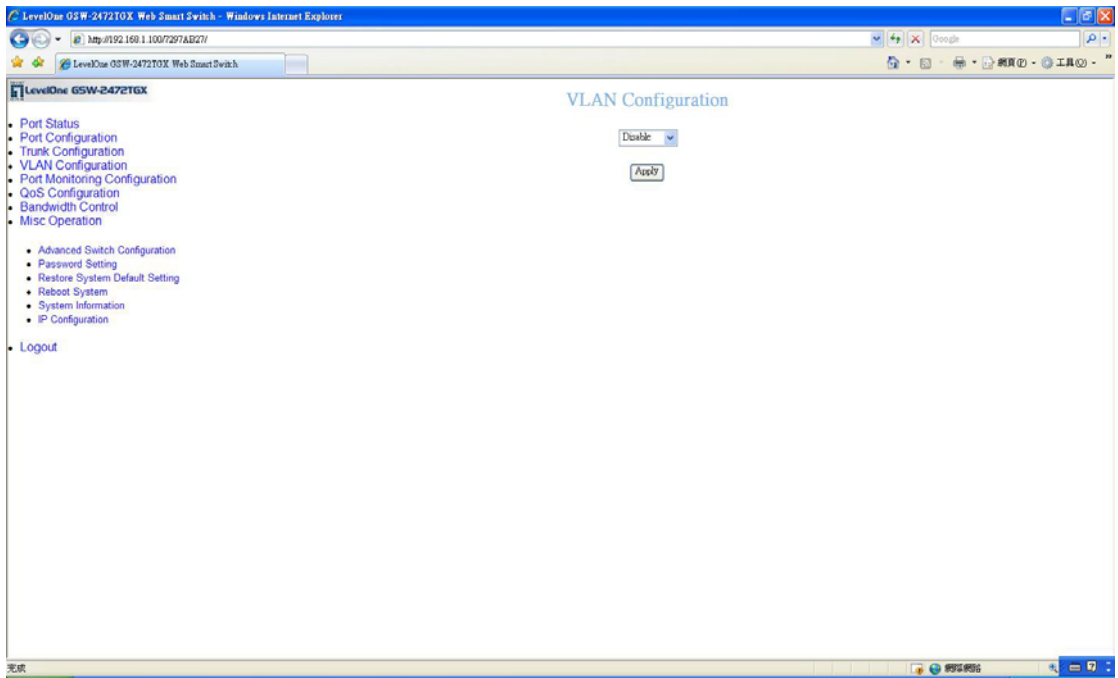

10. Select 802.1Q.

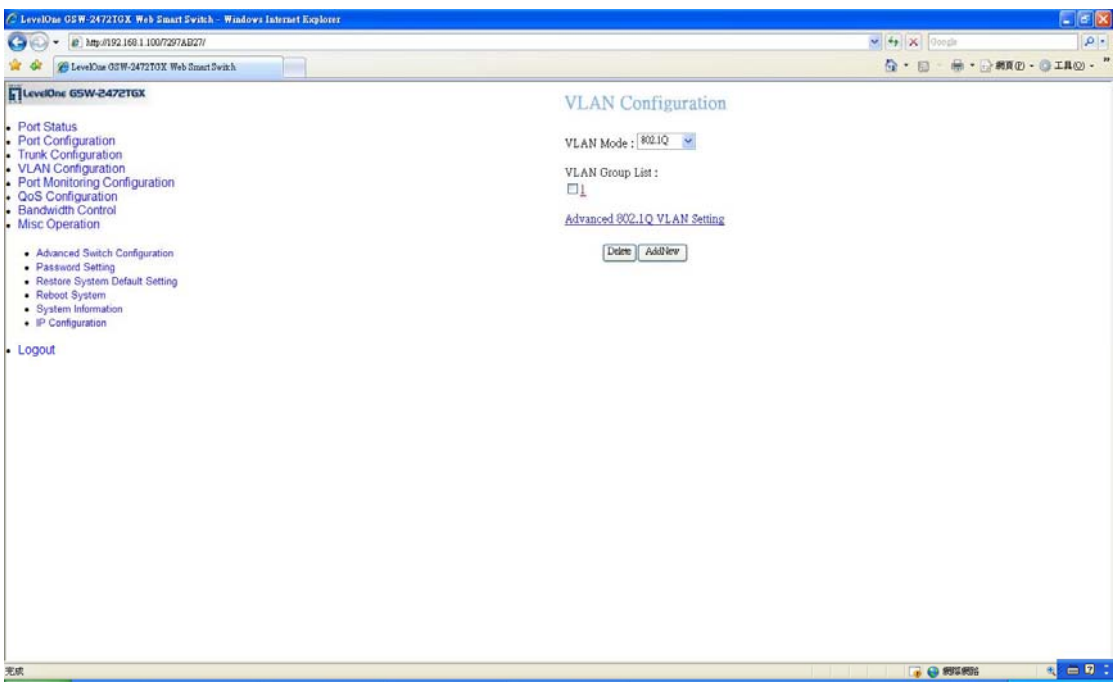

11. Select VLAN group 1. Configure port 2 to 26 as "-------", leave port 1 "untagged". Now you should connect your computer to port 1 for further configuration.

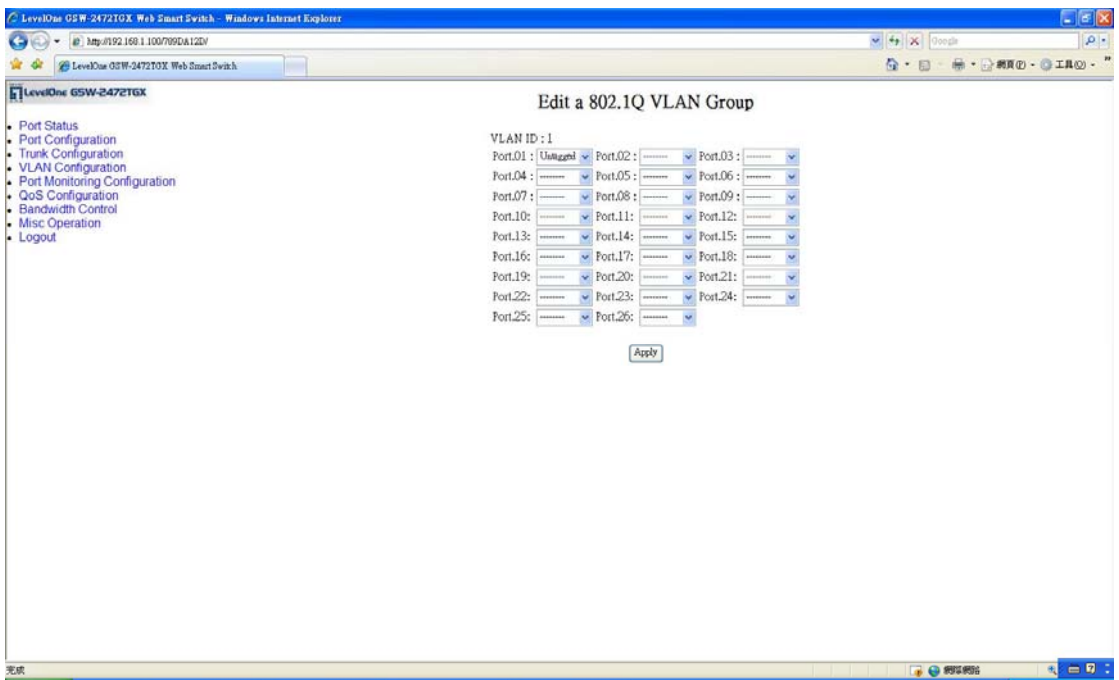

12. Return to VLAN configuration page and click on "Add new".

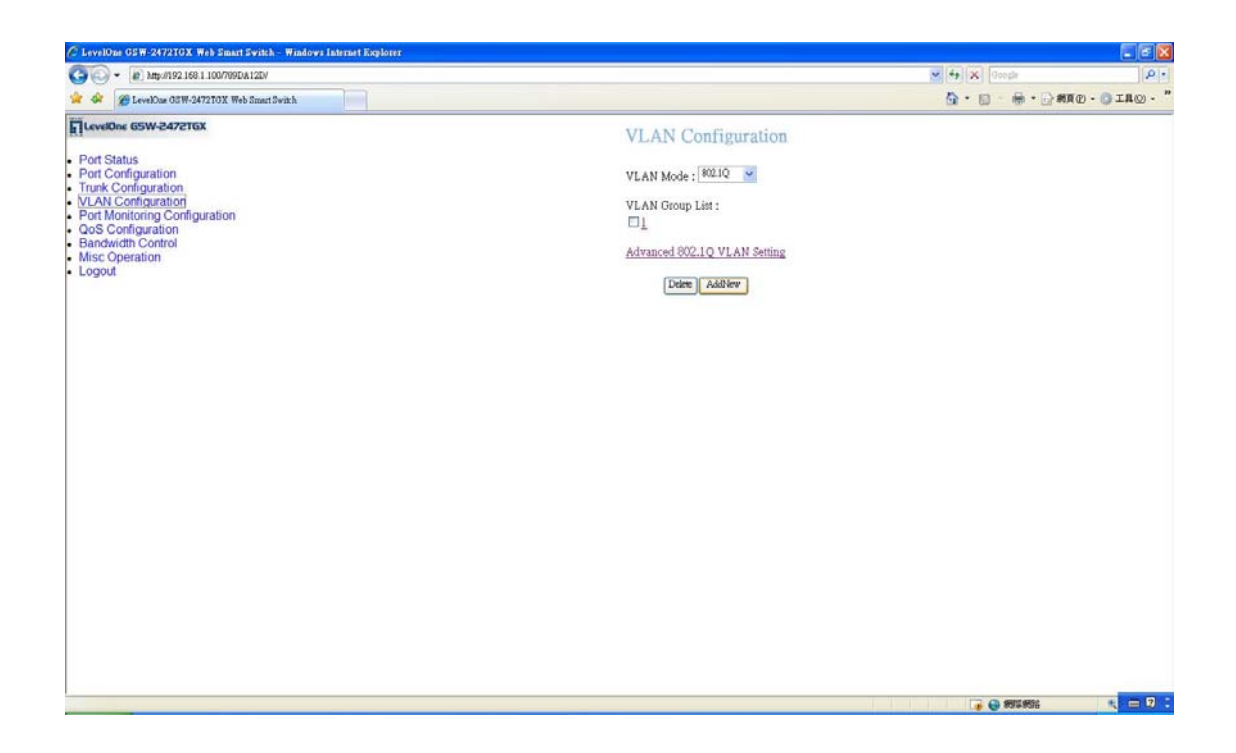

13. Input VLAN ID "2". Port 1 Tagged, port 2 to 12 untagged, and port 13 to 26  $^u$ ----- $^u$ .

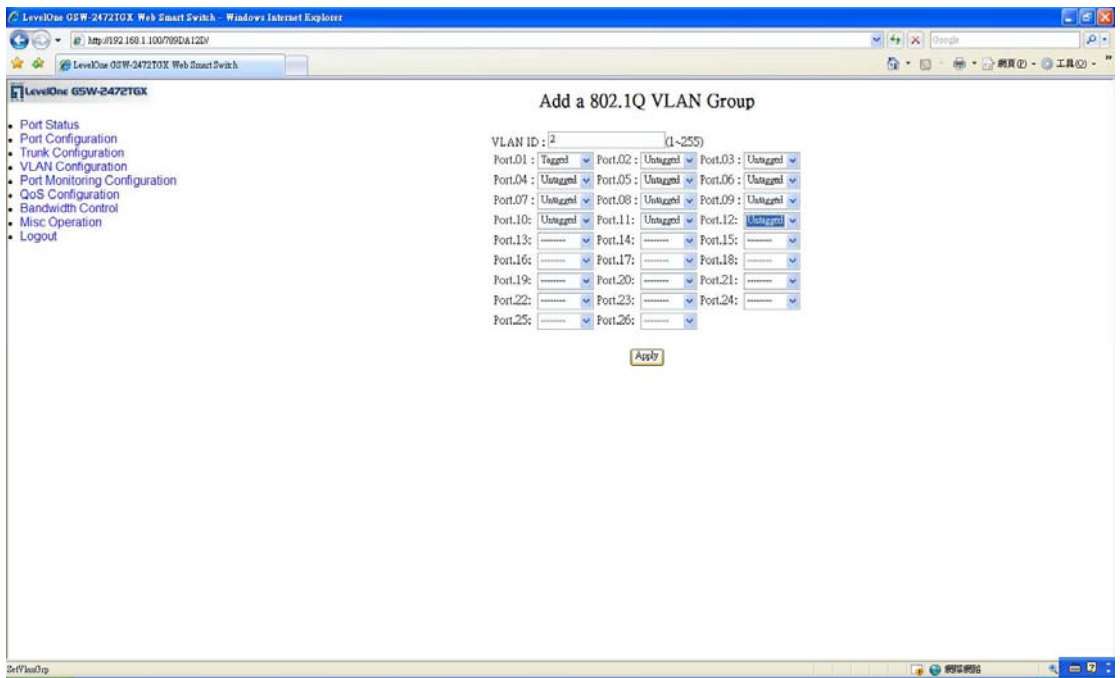

14. Input VLAN ID "3". Port 1 Tagged, port 2 to 12 and port 25 & 26 "‐‐‐‐‐‐‐‐", and port 13 to 24 "untagged".

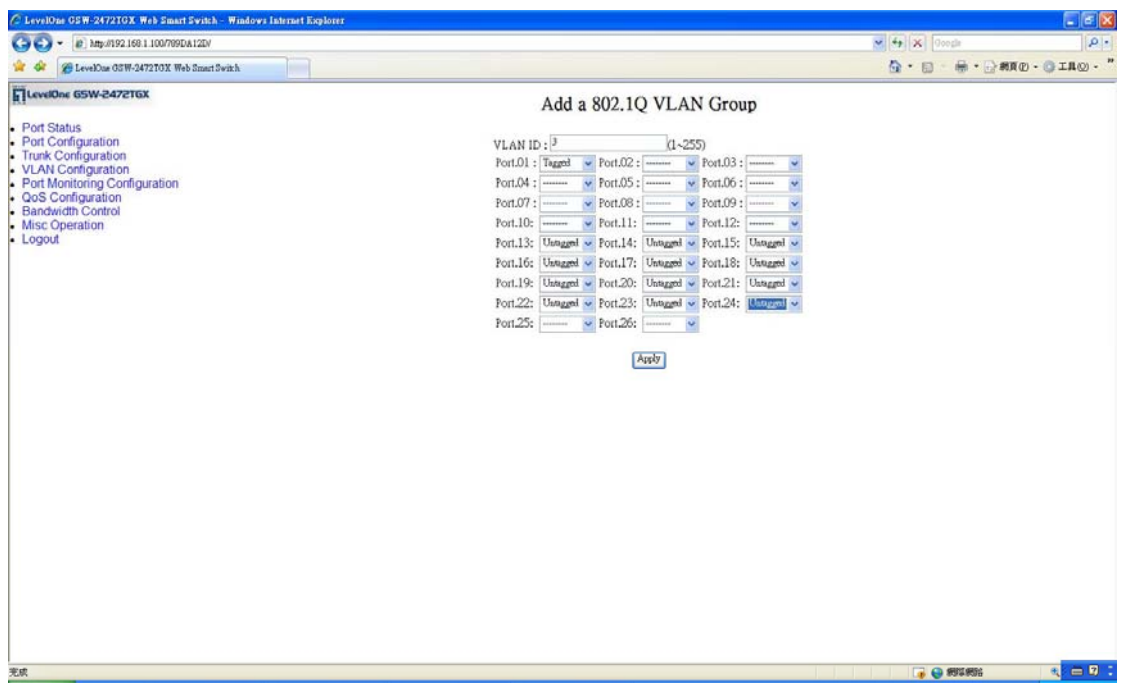

15. Now you should be able to test the VLAN communication and isolation between switches.